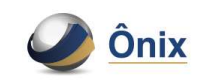

# **TUTORIAL PARA** IMPORTAÇÃO NFE AO SISTEMA ÔNIX CLIENT

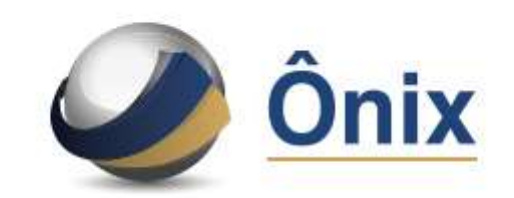

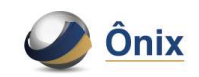

# ACESSE O SISTEMA ATRAVÉS DO SITE WWW.ONIXCredit.com.br

NA PARTE SUPERIOR DO LADO DIREITO, CLICAR EM "OK", ABAIXO DE INTERNET BANKING/E-MAIL BANKING

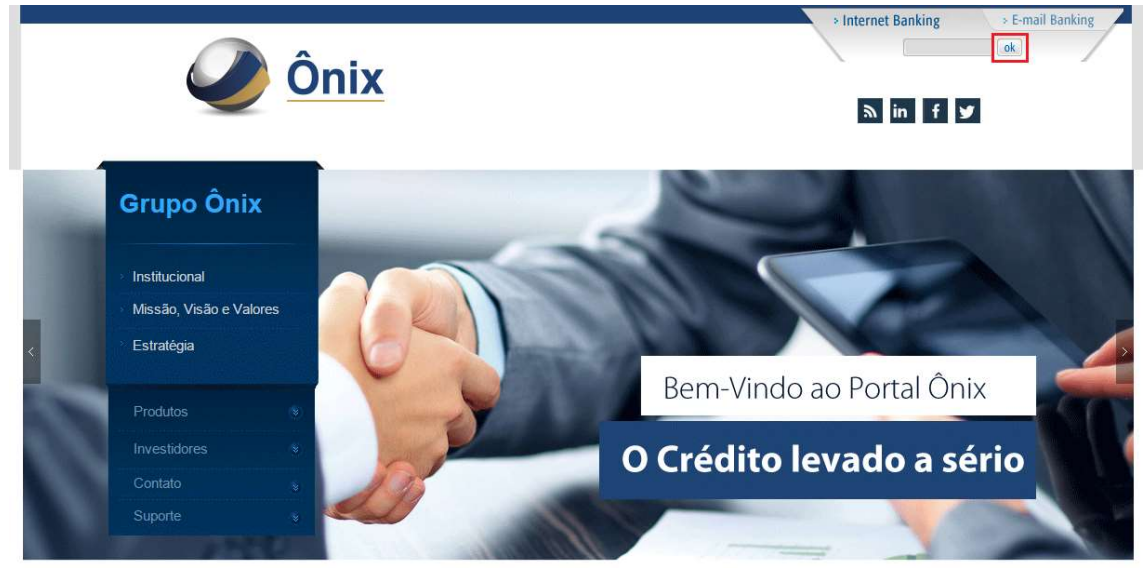

ANTES DE IMPORTAR O ARQUIVO .XML, É PRECISO VERIFICAR SE O ENDEREÇO DE ACESSO AO SISTEMA DA ÔNIX ESTÁ NA LISTA DE COMPATIBILIDADE DO NAVEGADOR INTERNET EXPLORER,

ABAIXO SEGUE COMO VERIFICAR E ADICIONAR:

ACESSE O SISTEMA ATRAVÉS DO SITE WWW.ONIXCREDIT.COM.BR

NA TELA DE LOGIN E SENHA NO INTERNET EXPLORER, CLIQUE NO LADO DIREITO NA FIGURA DE UMA ENGRENAGEM.

CLIQUE NA OPÇÃO "CONFIGURAÇÕES DO MODO DE COMPATIBILIDADE".

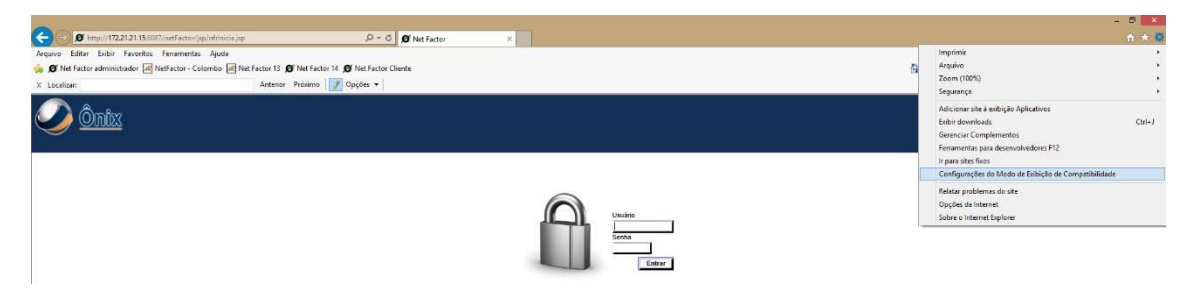

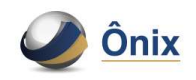

AO VISUALIZAR ESTA TELA, VERIFIQUE SE O ENDEREÇO ESTÁ ADICIONADO NO CAMPO ABAIXO.

SE NÃO ESTIVER, CLIQUE NO LADO DIREITO EM "ADICIONAR"

OBS.: O ENDEREÇO QUE DEVE SER ADICIONADO É: DDNS.NET

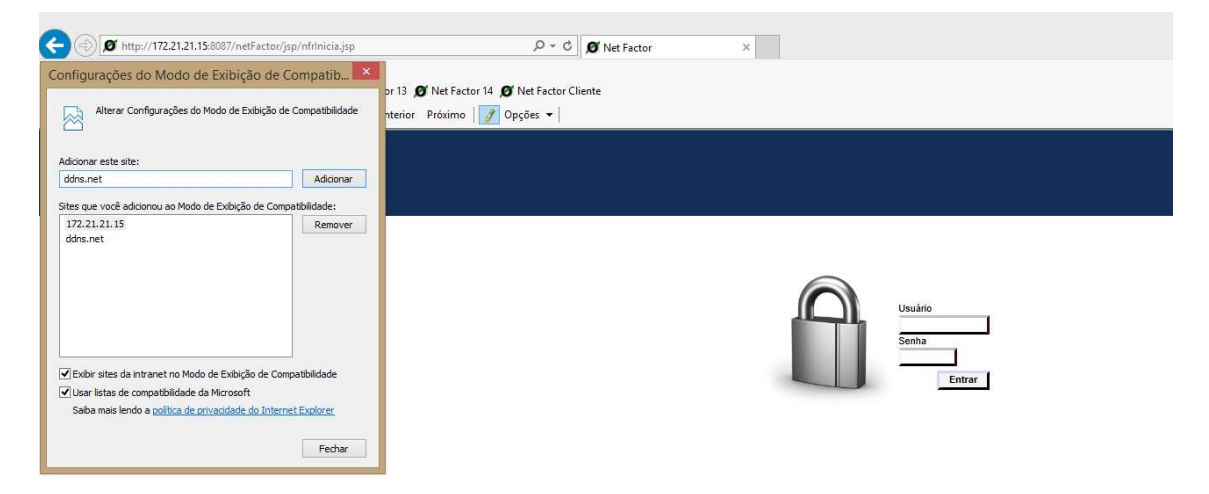

PRONTO, AGORA CLIQUE EM FECHAR E FAÇA O LOGIN NO SISTEMA.

APÓS O ACESSO, SERÁ ENCAMINHADO PARA A PÁGINA ABAIXO

DIGITE SEU USUÁRIO E SENHA QUE FOI INFORMADO

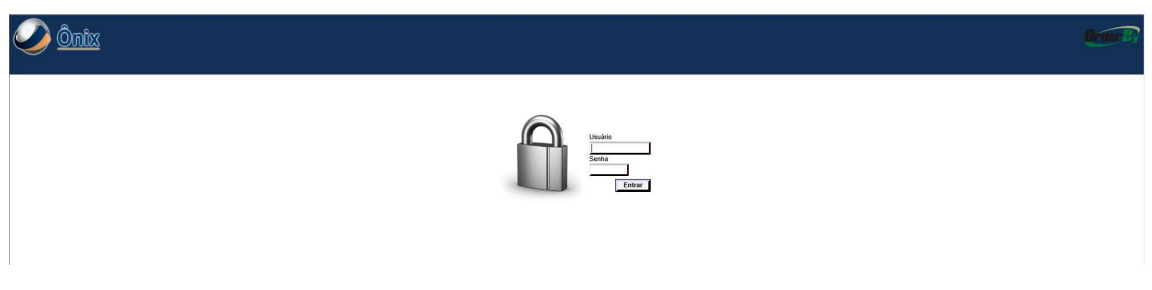

APÓS O LOGIN COM SUCESSO, IRÁ APARECER A TELA DE INICIO DO SISTEMA

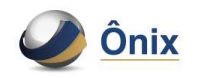

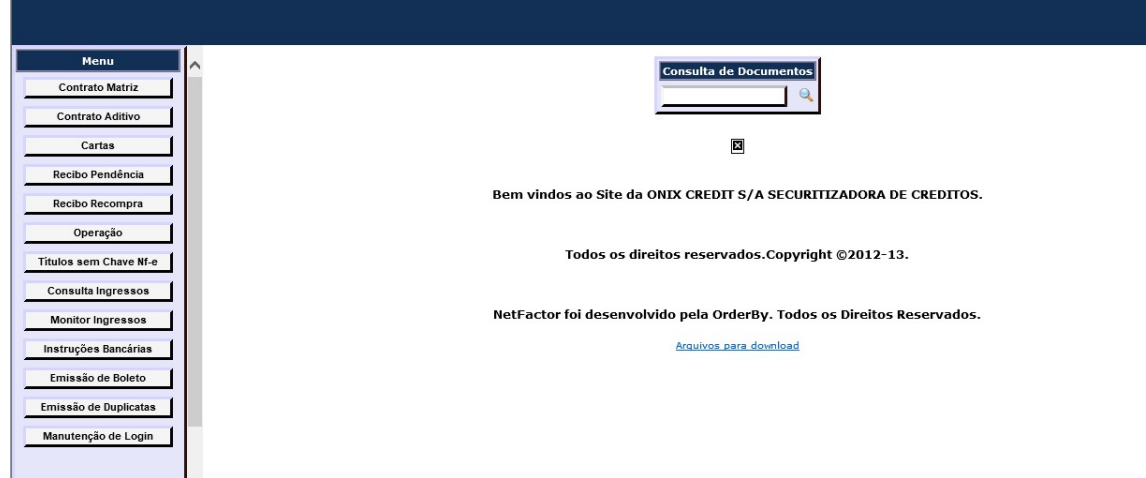

#### ANTES DE ACESSAR A OPÇÃO DE IMPORTAÇÃO NO SISTEMA, É PRECISO GERAR UM ARQUIVO .**ZIP** COM OS ARQUIVOS DA **EXTENSÃO .XML**, PARA OPERAÇÕES COM MAIS DE UM TITULO.

SELECIONE OS ARQUIVOS XML QUE DESEJE EFETUAR A IMPORTAÇÃO:

L

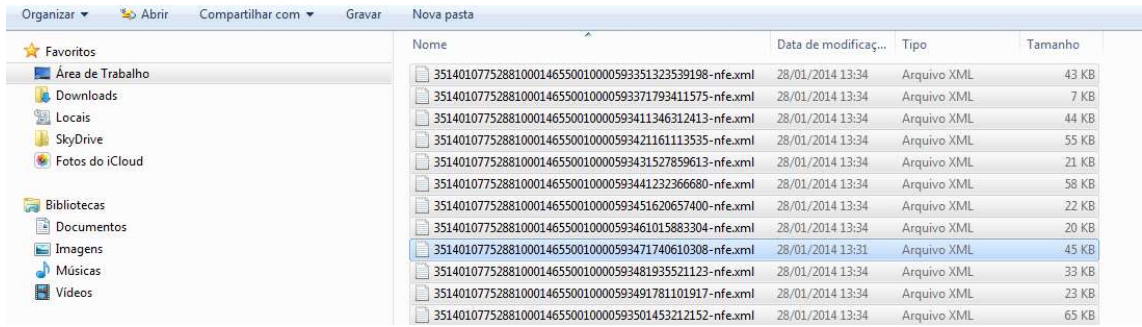

CLIQUE COM O BOTÃO DIREITO DO MOUSE E SELECIONE O PROGRAMA WINRAR OU OUTRO QUE TENHA A FUNÇÃO DE ZIP.

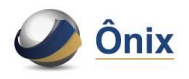

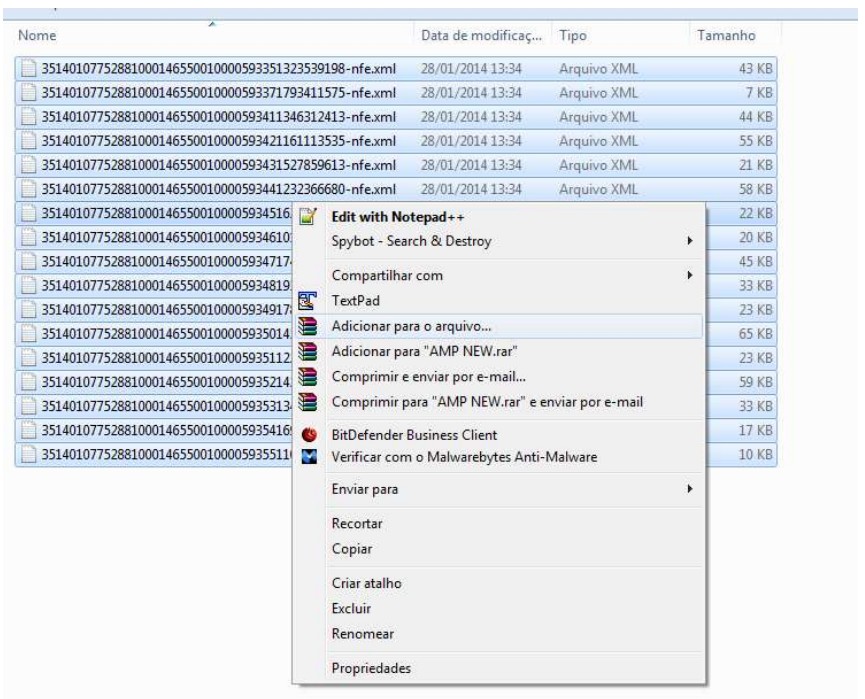

# SELECIONE A OPÇÃO ZIP E CLIQUE EM OK

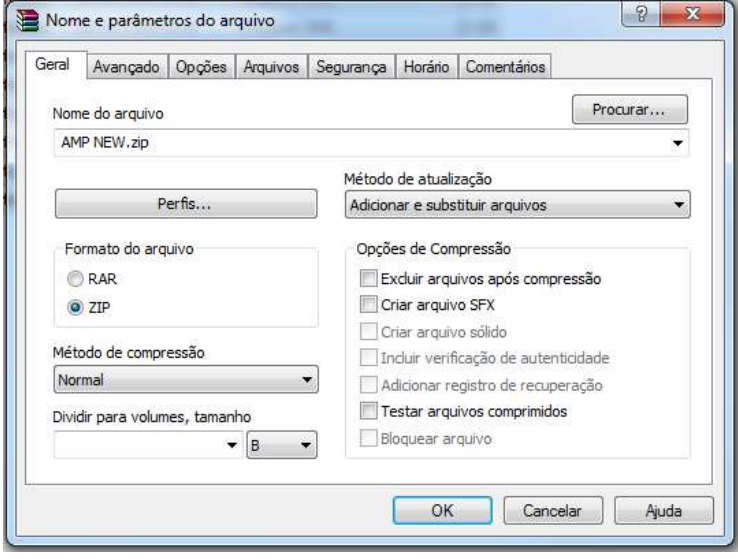

PRONTO, ARQUIVO .ZIP GERADO

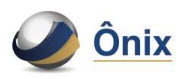

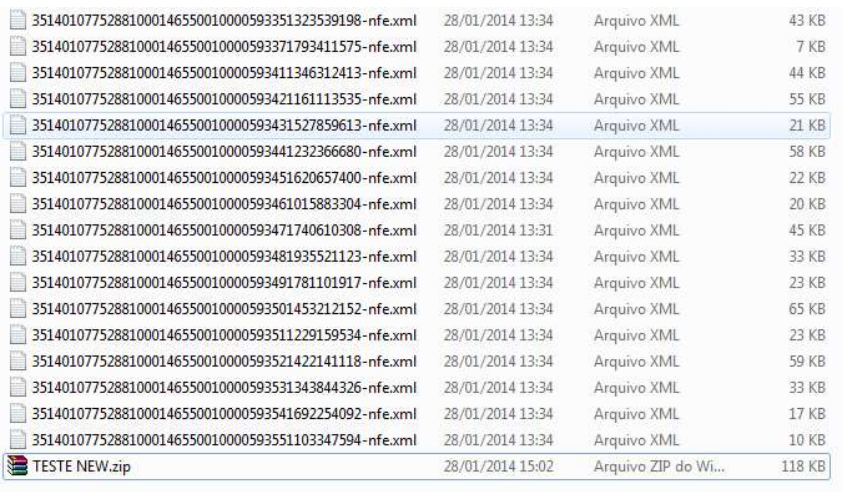

# 1- ENVIO VIA IMPORTAÇÃO (XML)

No Menu Lateral acesse "Monitor de Ingressos" e na próxima etapa, selecione "Envio via importação NFE (XML)

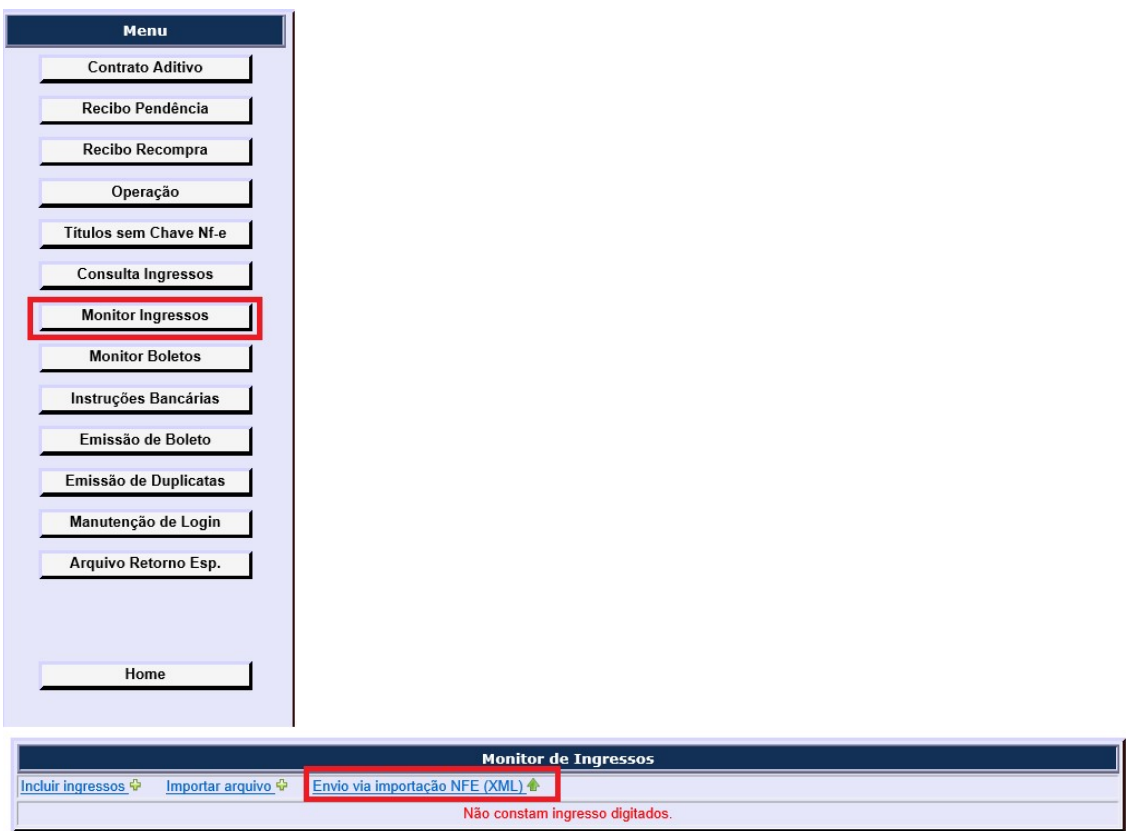

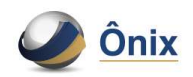

#### ABAIXO SEGUE O EXEMPLO:

IDENTIFICADOR GLOBAL:

DUPLICATA OPERADO (010101)

OPERAÇÕES DE CHEQUE (010201)

OPERAÇÕES BOLETO PRÉ-IMPRESSOS (010155)

#### CLIQUE EM PROCURAR

#### SELECIONE O ARQUIVO DESEJADO E ABRIR

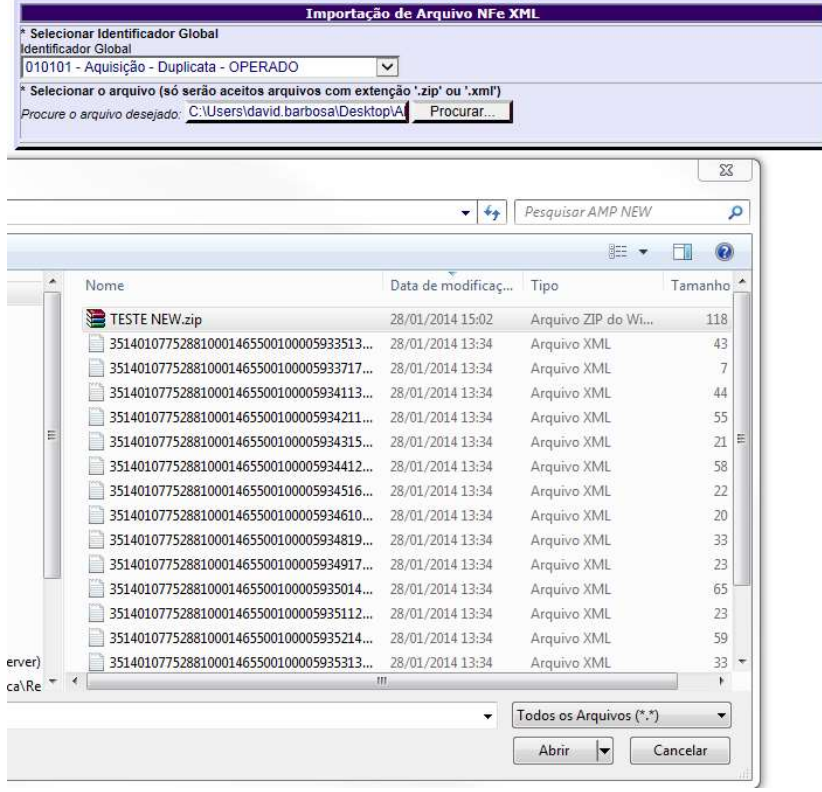

APÓS CLIQUE EM IMPORTAR ARQUIVO

EM SEGUIDA, APARECERÁ A TELA COM OS TITULOS DO ARQUIVO

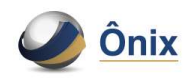

#### NESTA TELA TEMOS A OPÇÃO DE SELECIONAR SOMENTE O TITULOS QUE DESEJE EFETUAR A OPERAÇÃO.

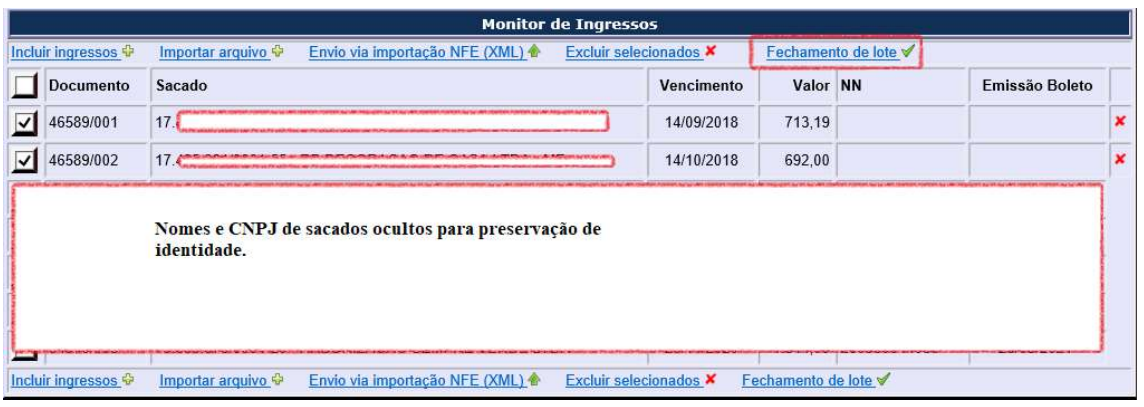

# APÓS SELECIONAR OS TITÚLOS DESEJADOS, CLIQUE EM "FECHAMENTO DE LOTE"

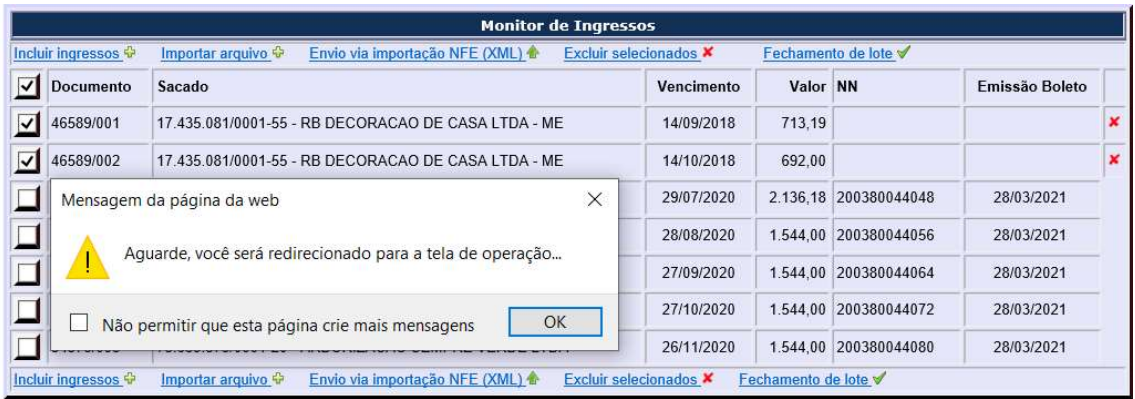

#### PRONTO, XML IMPORTADO – APÓS PODE SEGUIR A OPERAÇÃO NORMALMENTE.

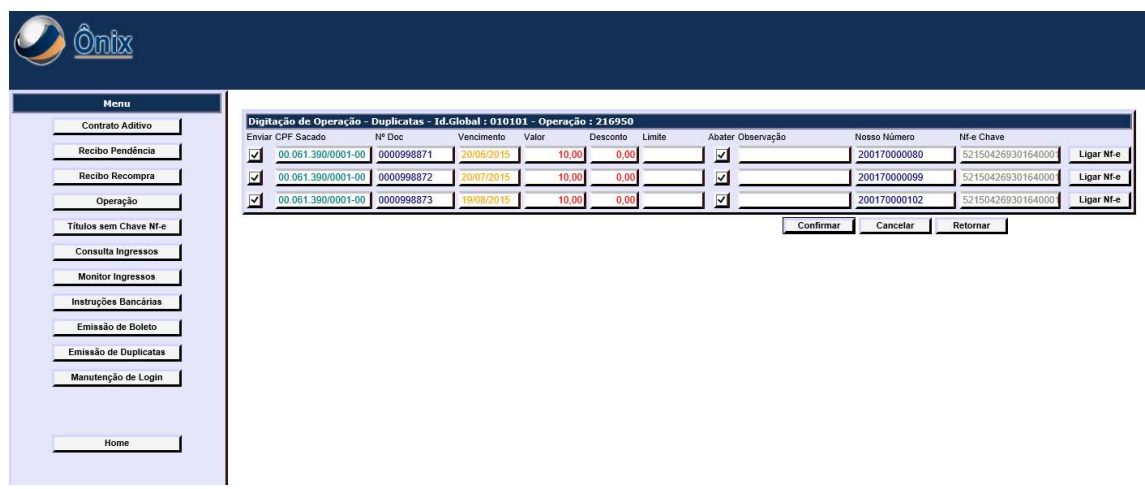

APÓS A CONFIRMAÇÃO DO TITULO, NESTE MOMENTO O SISTEMA IRÁ CONSULTAR NA BASE SE OS DADOS DO SACADO SÃO É EXISTENTES.

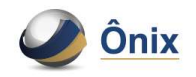

SE FOREM EXISTENTES, O SISTEMA PASSARÁ PARA ETAPA FINAL PARA A INFORMAÇÃO DO PAGAMENTO.

SE NÃO FOR EXISTENTE, O SISTEMA IRÁ SOLICITAR OS DADOS DO SACADO.

- NESTE TUTORIAL, UTILIZAMOS UM CNPJ DE UM SACADAO QUE NÃO CONSTA NA BASE
- ABAIXO SEGUE UM ALERTA DO SISTEMA INFORMANDO QUE O SACADO NÃO ESTÁ CADASTRADO

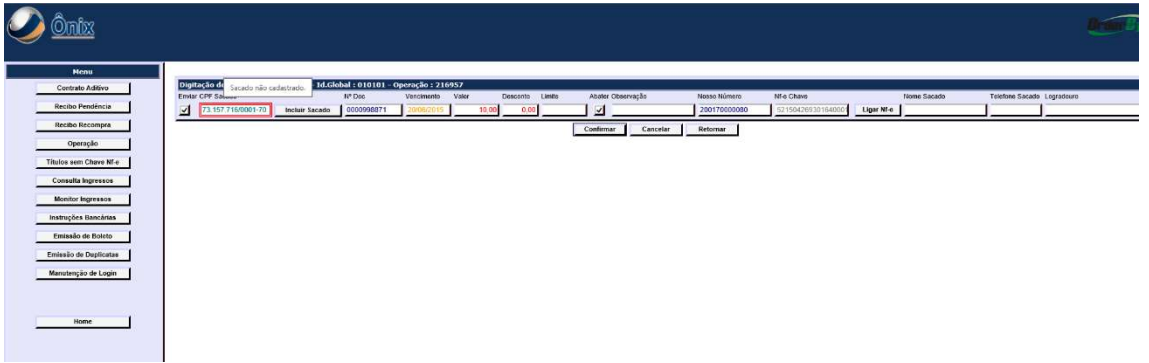

CLIQUE EM INCLUIR SACADO (BOTÃO LOGO A FRENTE DO CNPJ INFORMADO)

E PREENCHA OS DADOS OBRIGATÓRIOS CONFORME A FIGURA ABAIXO:

#### CLIQUE CONFIRMAR

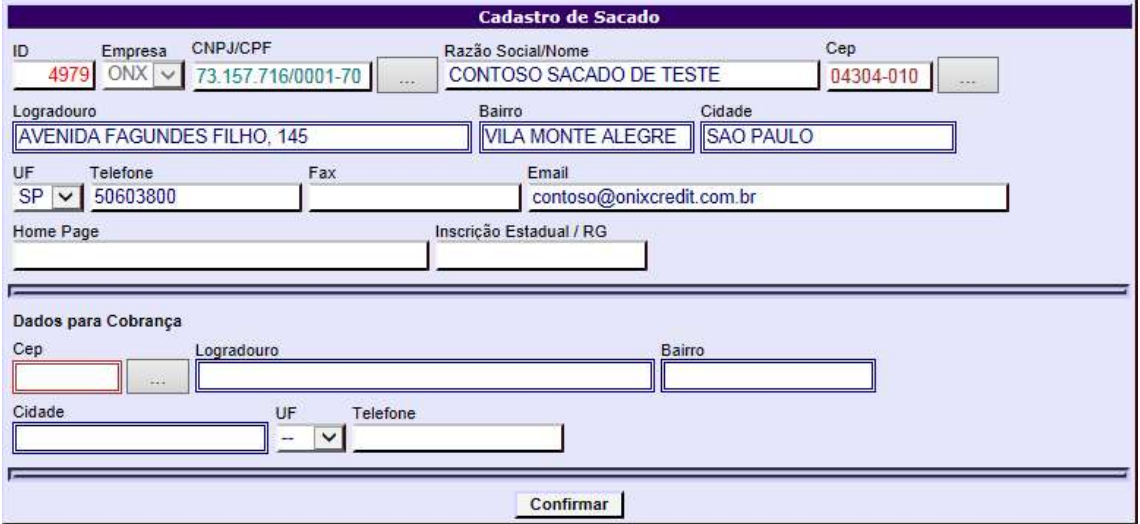

#### APÓS A INCLUSÃO DO NOVO SACADO, CLIQUE EM CONFIRMAR

IRÁ APARECER A TELA PARA INFORMAR O PAGAMENTO

#### CLIQUE EM PAGAMENTOS

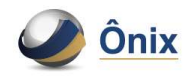

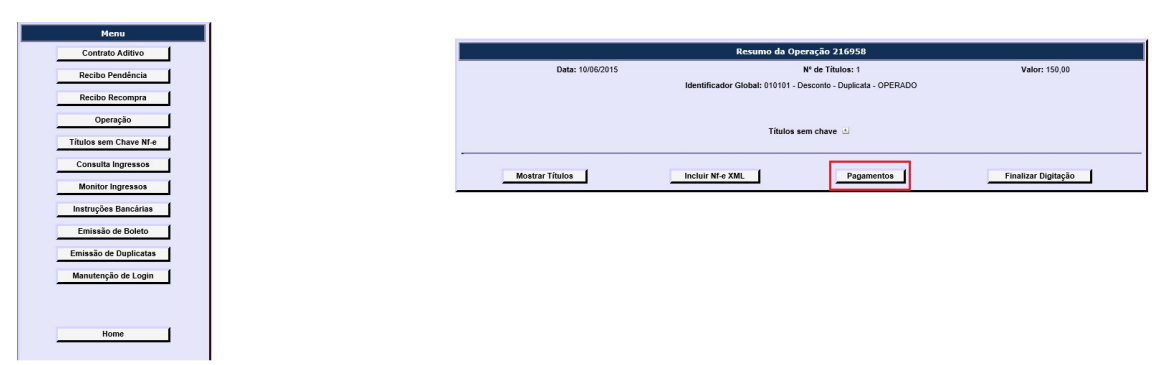

#### CONFIRME A QUANTIDADE DE PAGAMENTOS

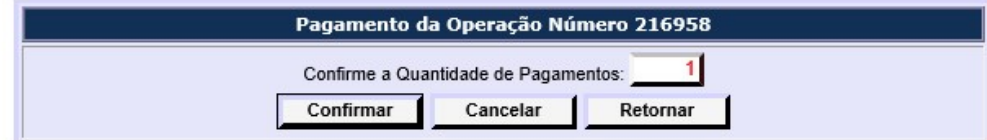

PREENCHA OS DADOS PARA PAGAMENTO E CLIQUE EM CONFIRMAR, CONFORME A IMAGEM DE EXEMPLO ABAIXO

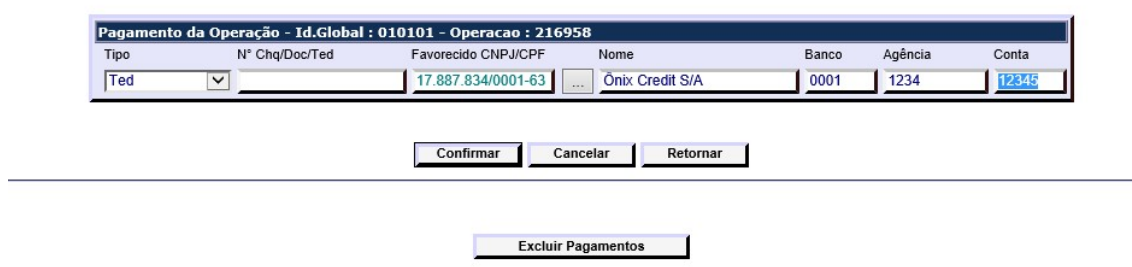

#### APÓS CLICAR EM CONFIRMAR, CLIQUE EM FINALIZAR DIGITAÇÃO

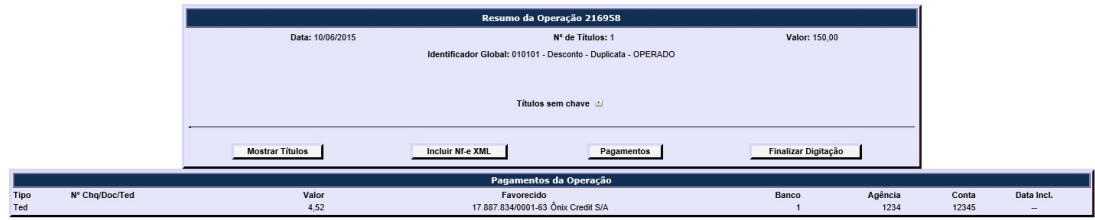

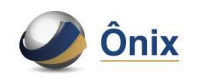

AO FINALIZAR A DIGITAÇÃO UM LINK IRÁ APARECER ACIMA PARA QUE VOCÊ POSSA EMITIR OS BOLETOS DA OPERAÇÃO INCLUIDA, VEJA IMAGEM ABAIXO:

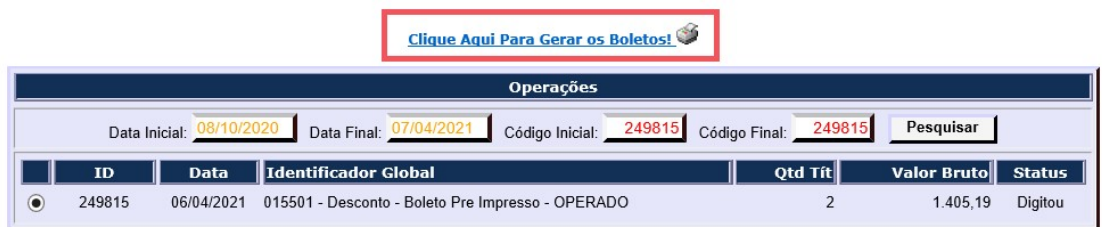

NA PROXIMA TELA, VERIFIQUE SE O SISTEMA GEROU NN'S (NOSSO NUMERO) PARA CADA TITULO, SELECIONE OS TITULOS PARA A IMPRESSÃO E CLIQUE EM "GERAR BOLETOS SELECIONADOS"

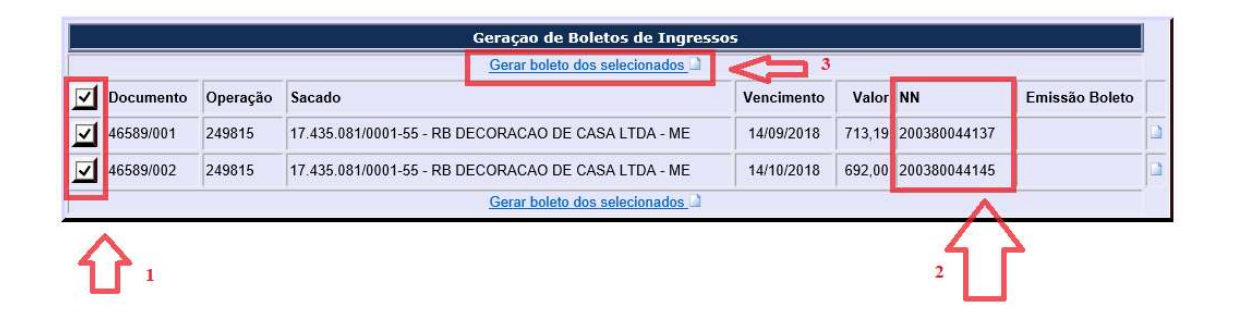

OS BOLETOS SERÃO EMITIDOS EM UMA NOVA TELA PARA IMPRESSÃO OU SALVAMENTO EM PDF.